## **Инструкция по оплате через систему Сбербанк Онлайн (через телефон)**

**Шаг 1:** Зайдите в приложение «Сбербанк Онлайн». Выберите вкладку «Платежи», расположенную внизу экрана.

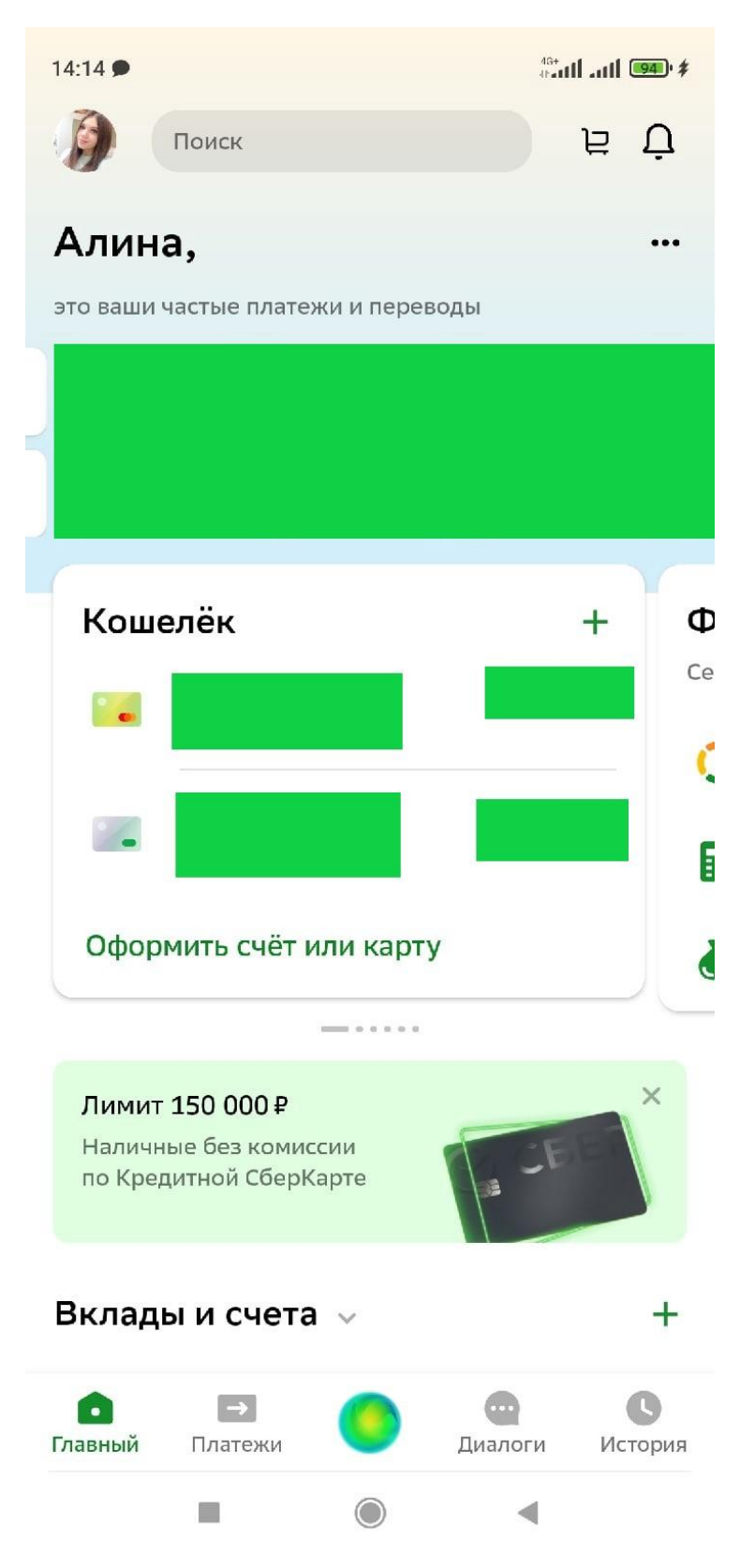

**Шаг 2:** На открывшейся странице выберите вкладку «Образование».

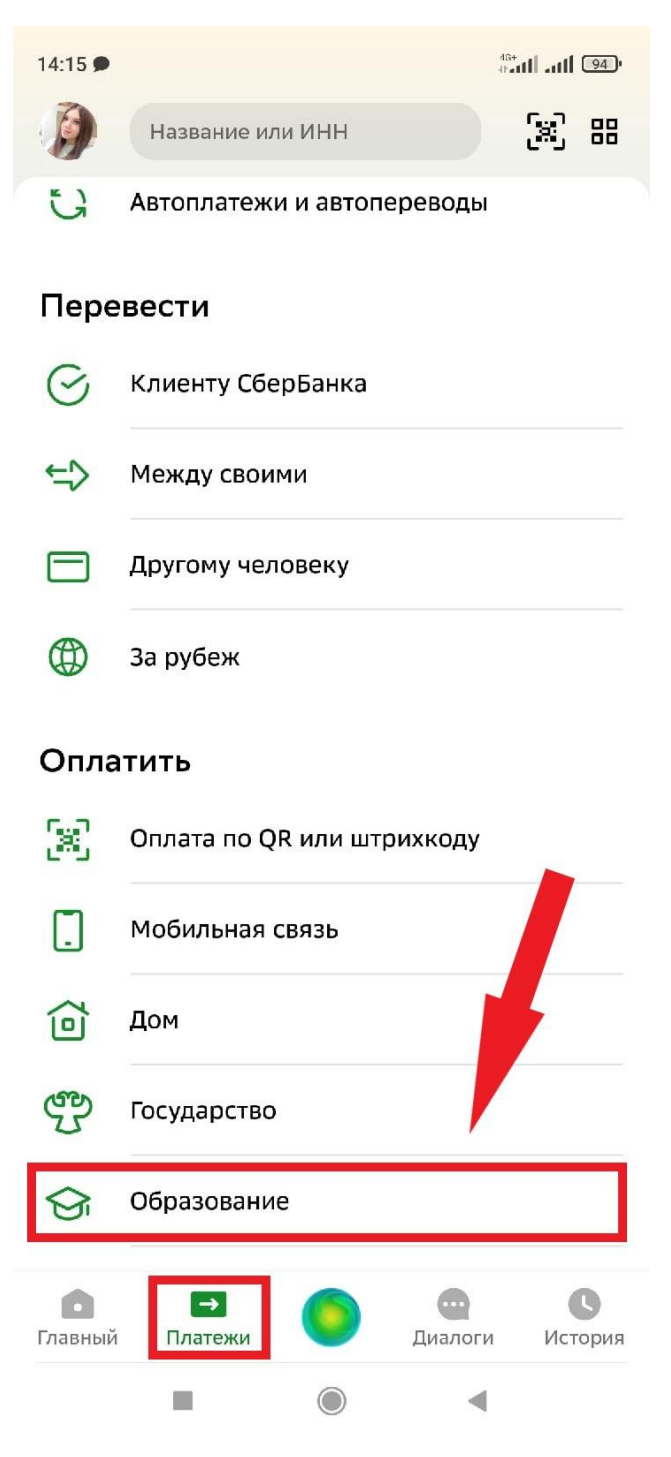

**Шаг 3:** На открывшейся странице в поле поиска необходимо набрать ТОИПКРО (можно маленькими буквами). Далее выбираем «ТОИПКРО».

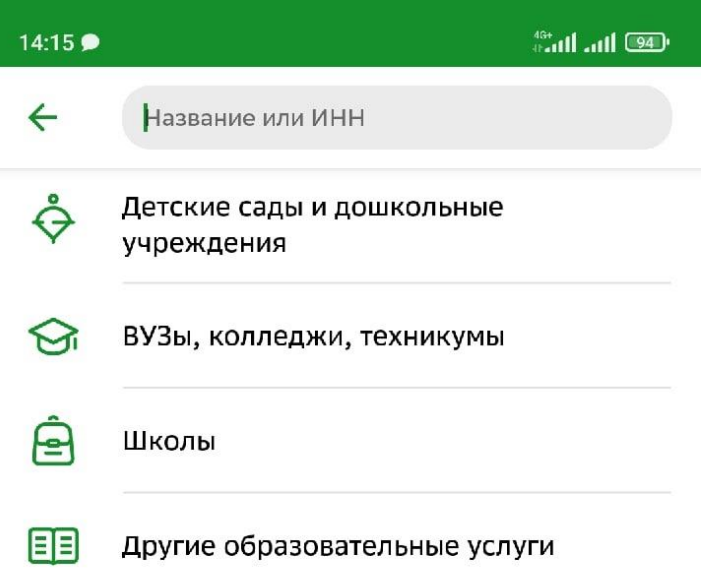

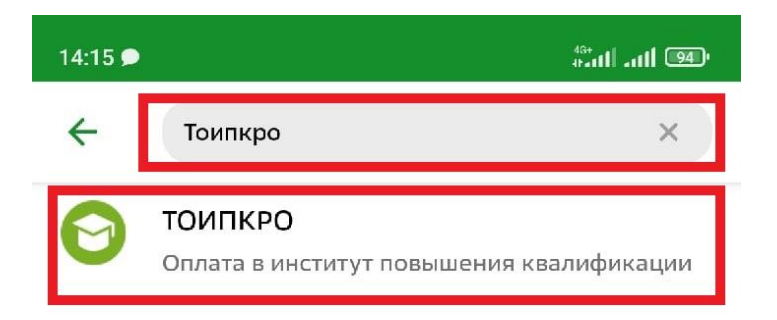

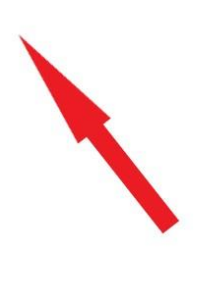

**Шаг 4:** Далее следует стандартная операция ввода своих данных. **Очень важно заполнить «Назначение платежа» правильно!** Поле «Назначение платежа» заполняется следующим образом: Название отдела/кафедры, название конкурса, ФИ Участника.

Пример: «КРПМ, конкурс \_\_\_\_\_\_\_\_\_\_\_\_\_\_\_\_\_\_ (название конкурса), Иванов Петр».

**В данном случае:** «КРПМ, конкурс Моё спортивное лето, Иванов Петр».

Необходимо указывать **ФИ участника**, а не руководителя.

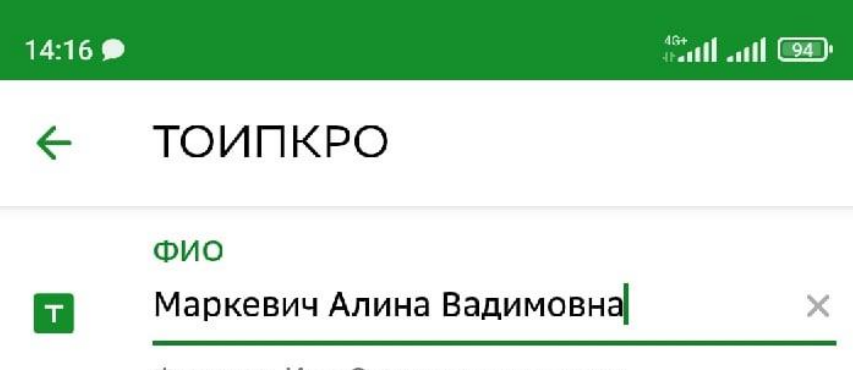

Фамилия Имя Отчество полностью

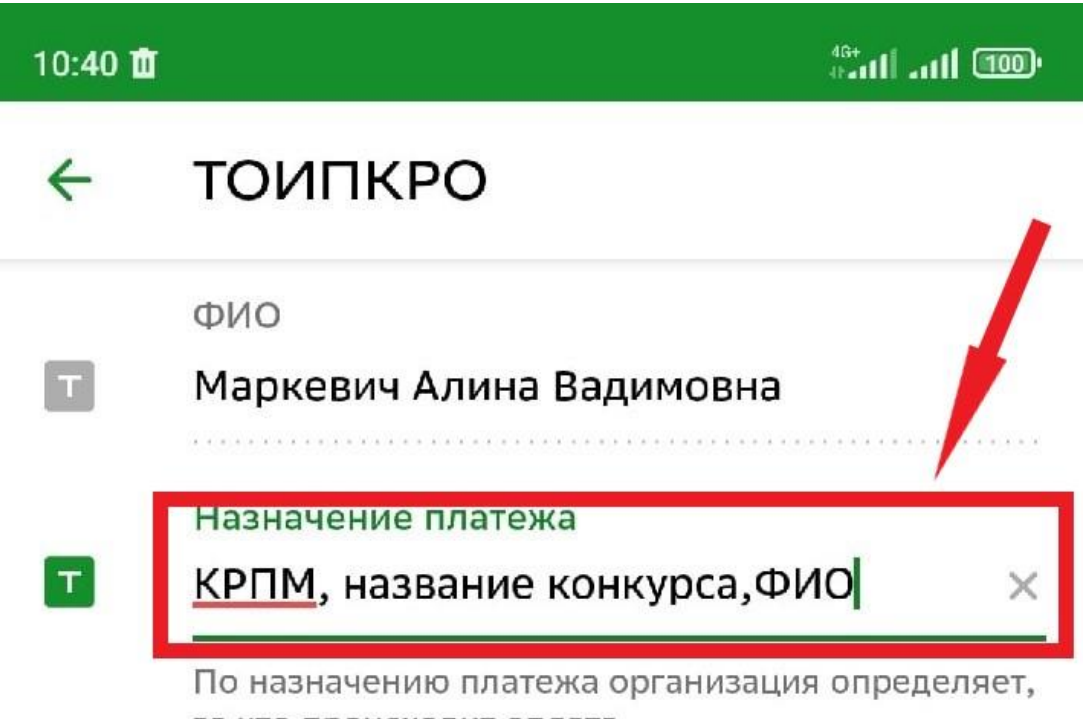

за что происходит оплата

## **Шаг 5:** Далее необходимо ввести только **ОКТМО: 69701000**

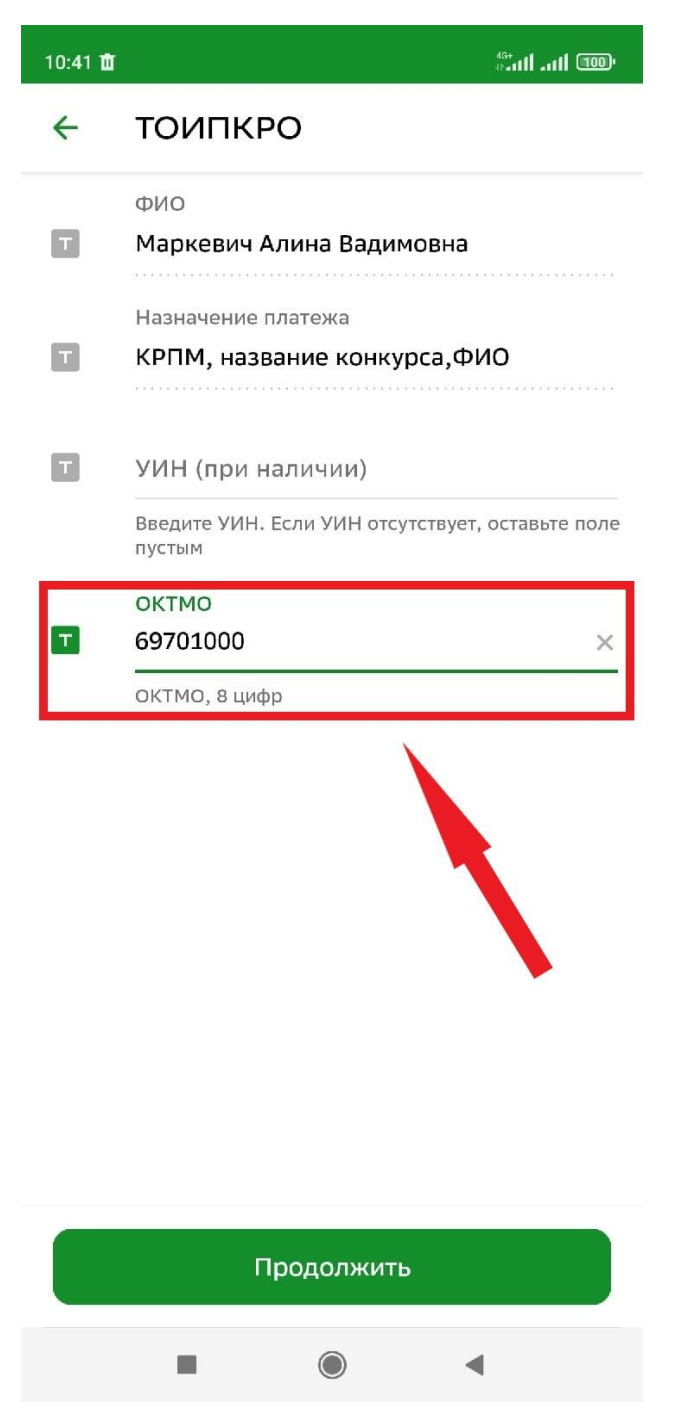

**Шаг 6:** Затем вводим только **КБК: 00000000000000000130** (очень внимательно, состоит из 20 цифр, первые из которых – 17 нулей, затем 130. Лучше набрать заранее, например, в заметках, и затем скопировать).

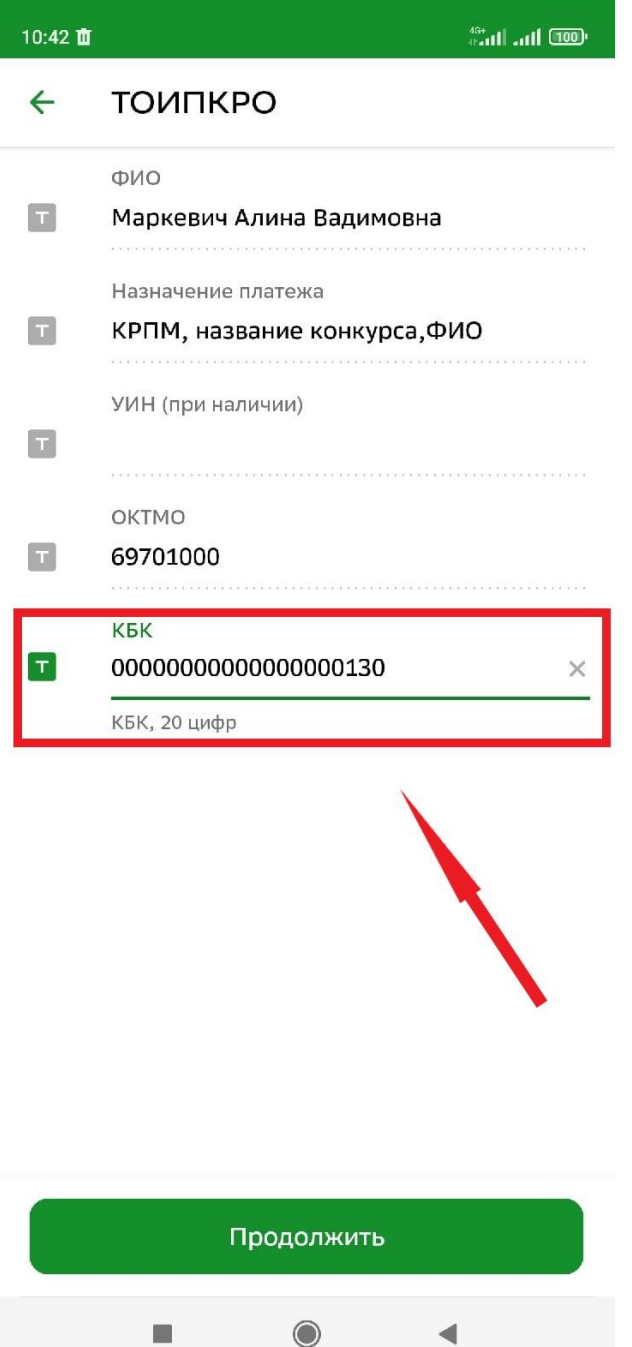

**Шаг 7:** Далее необходимо выбрать «Вид документа» и ввести его данные (номер, серия и т.п.).

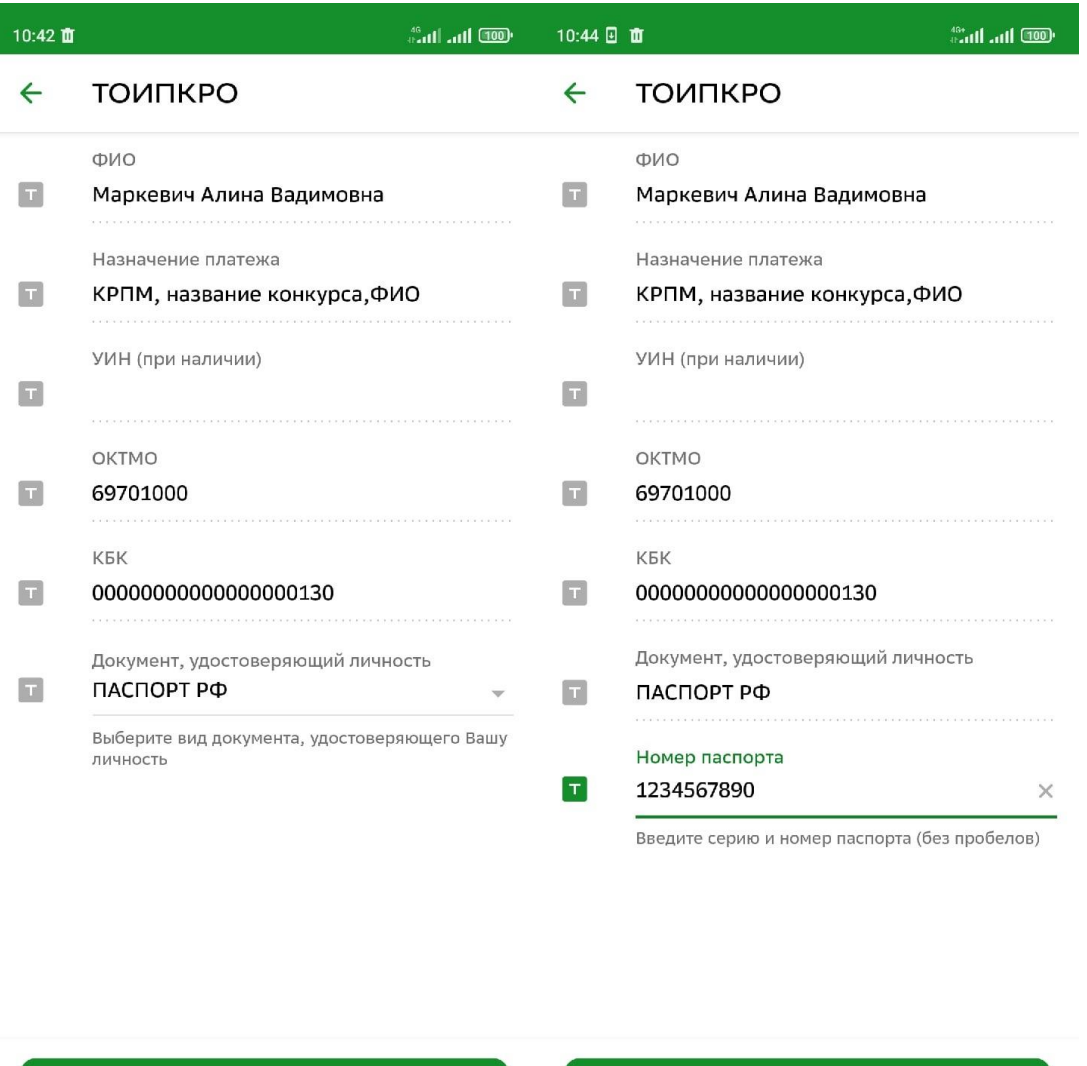

Продолжить

 $\blacktriangleleft$ 

 $\blacksquare$ 

**Шаг 8:** Далее необходимо ввести сумму платежа. **Сумма платежа зависит от типа работы и конкретного конкурса** (**в данном случае индивидуальная для детей – 180 руб, индивидуальная для педагогов – 240 руб.**) и **от количества участников, за которых вносится оплата**.

 $\blacksquare$ 

Продолжить

 $\odot$ 

 $\blacktriangleleft$ 

**CO lin.** lines

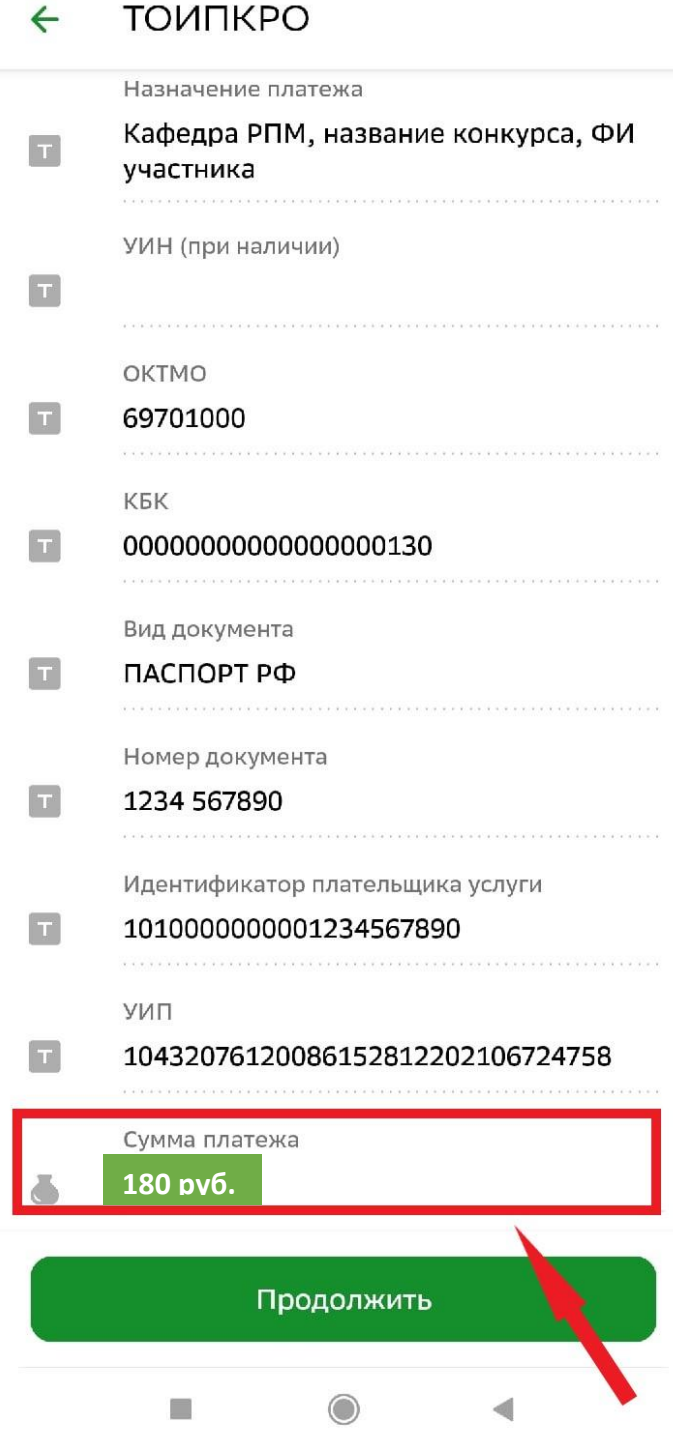

**Шаг 9:** На странице «подтверждение» необходимо еще раз проверить правильность введенных данных и только после этого нажать кнопку «Оплатить».

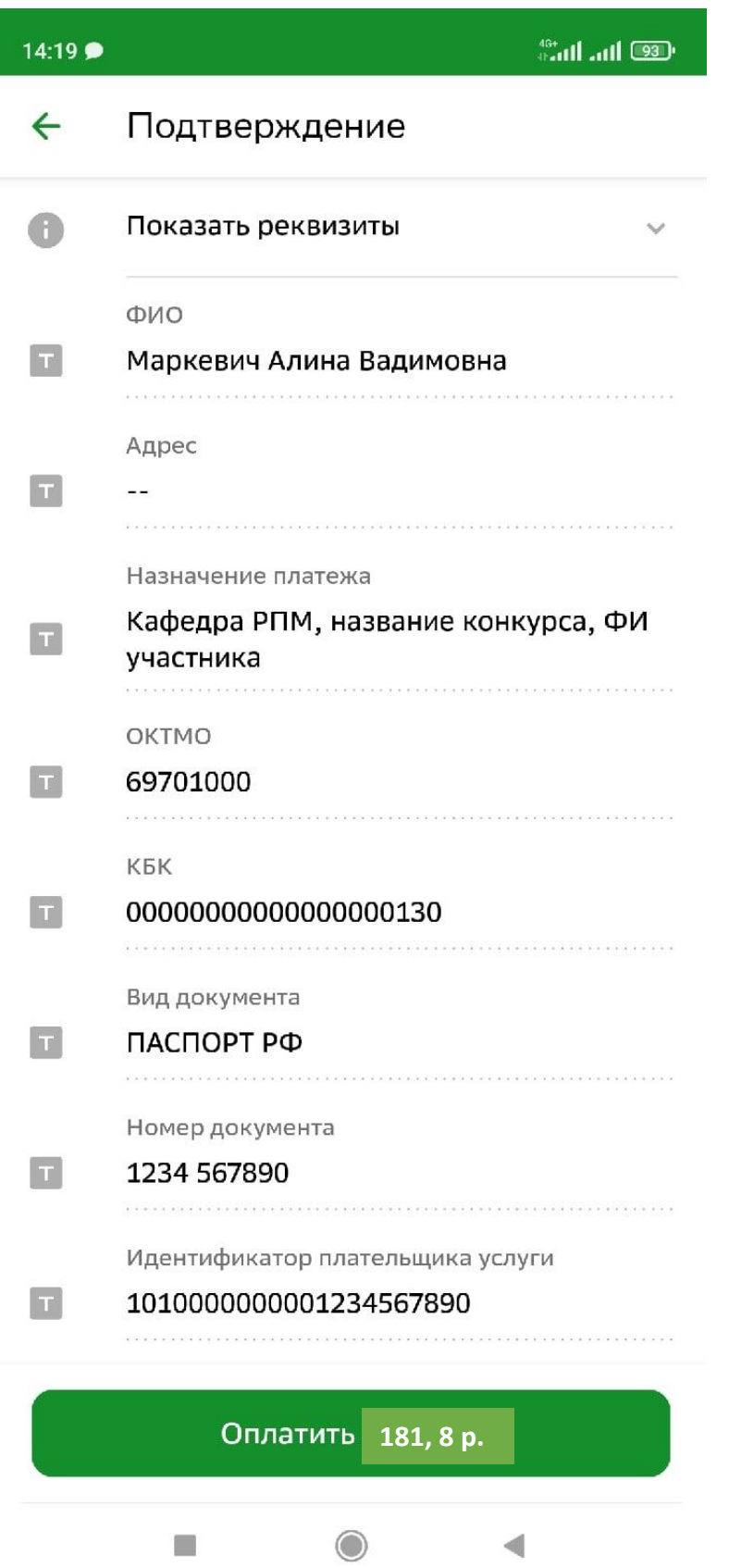

**Шаг 10**: Распечатайте полученный чек и приложите к работе, либо отправьте скриншот с изображением на электронную почту организаторам.